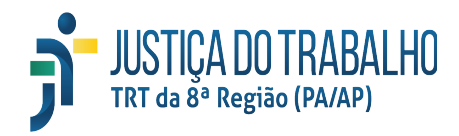

## **Manual de Instalação do Assinador Shodō**

Foi disponibilizado com a versão 2.7.4 do PJe a nova versão do assinador digital Shodō, um aplicativo de assinatura digital desenvolvido exclusivamente pela Justiça do Trabalho. Integrado ao Processo Judicial Eletrônico, a solução é uma opção aos usuários que precisam validar juridicamente documentos e processos digitais.

Neste documento, apresentamos orientações técnicas para instalação e utilização do Shodō.

## **Sumário**

- 1. Requisito de Instalação
- 2. Passo a Passo para Instalação

## **1. Requisito de Instalação**

1.1 A máquina do usuário deve ter o **Java 8** para permitir baixar e instalar o Shodō.

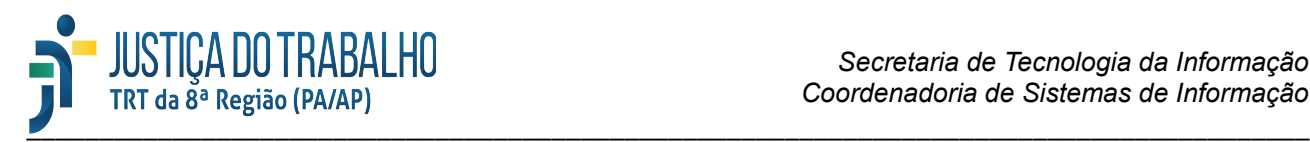

## **2. Passo a Passo para Instalação**

2.1 Clique [aqui](https://pje.trt8.jus.br/shodo/) e faça o download do instalador do Shodō.

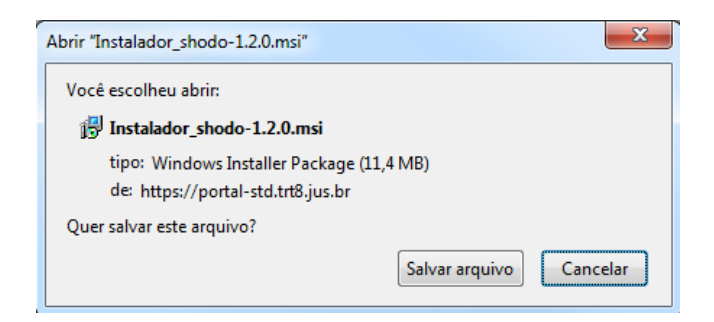

2.2 Dê duplo clique para executar o arquivo e siga os passos abaixo.

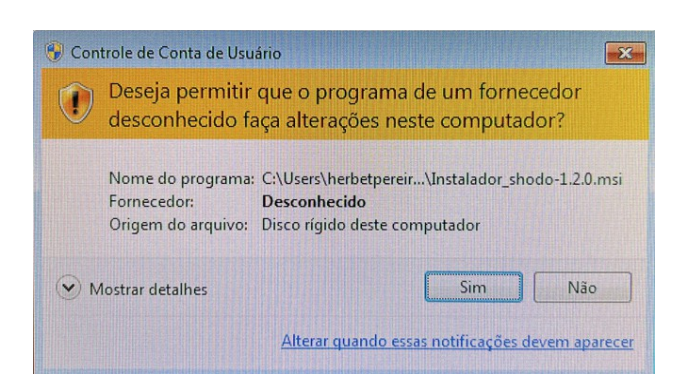

2.3 Na caixa de diálogo que aparecerá, clique no botão "Sim" para permitir a instalação do programa. Em seguida irá aparecer a tela abaixo informando que o Windows está configurando o Shodō.

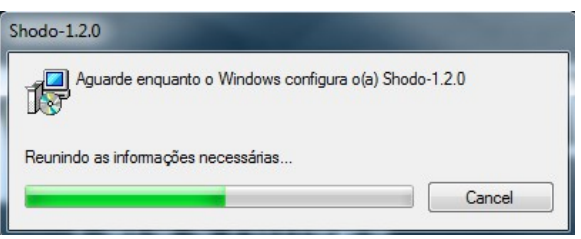

2.4. Depois será apresentado uma tela solicitando permissão para o aplicativo fazer alterações na máquina do usuário, conforme a tela abaixo. Deve-se clicar no botão "Sim" para prosseguir.

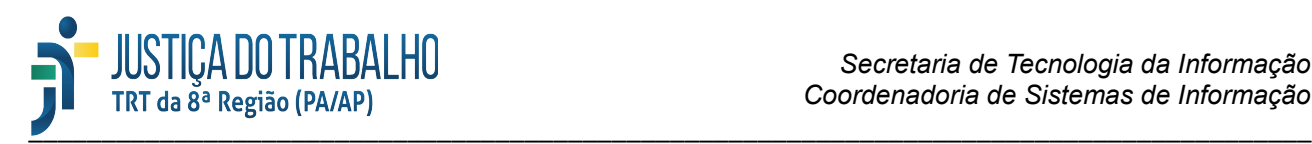

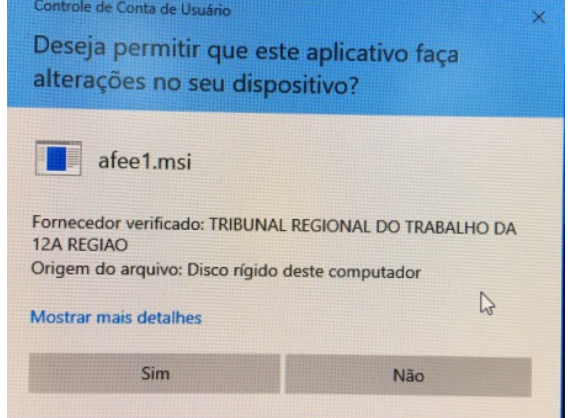

2.5. Será exibida uma caixa de diálogo solicitando que o computador seja reiniciado. Sugerimos que o usuário clique no botão "Yes" e reinicie o computador.

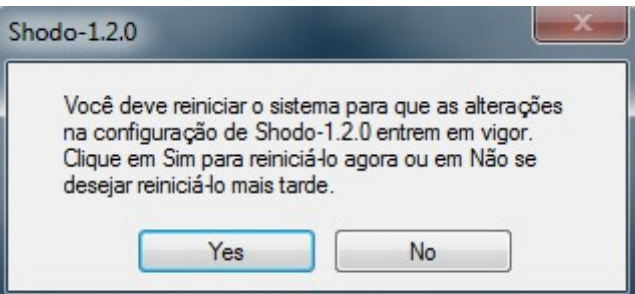

2.6. Uma vez que o computador foi reiniciado, clique com o botão direito no ícone do Shodō na Barra de Tarefas e selecione a opção Status.

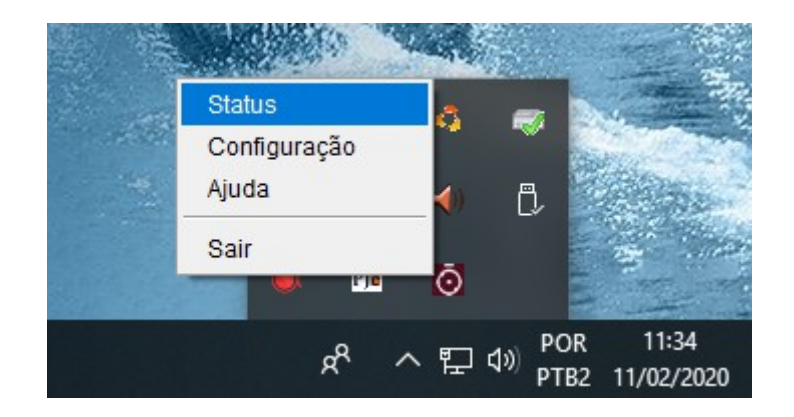

2.7. Caso apareça a tela de boas vindas do Shodõ, siga para o passo 2.7. Caso não

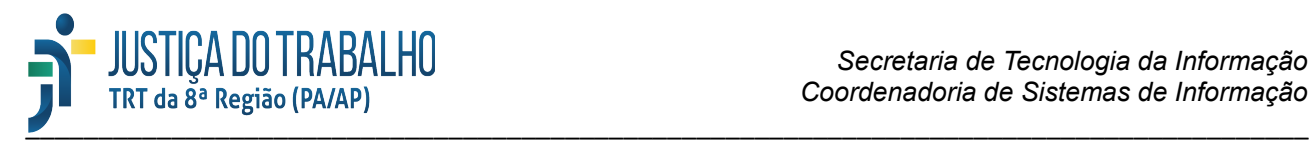

apareça, clique em "Avançado", depois em "Adicionar exceção" e, por fim, em "Confirmar exceção de segurança" e a tela de boas vindas do Shodõ será exibida.

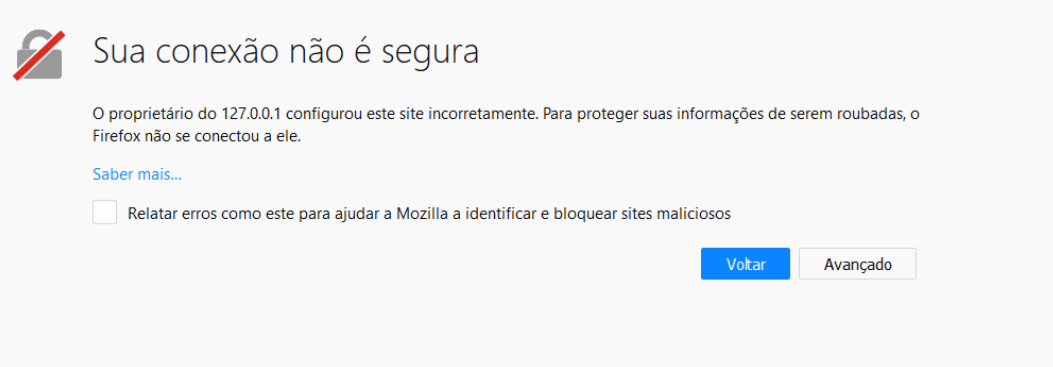

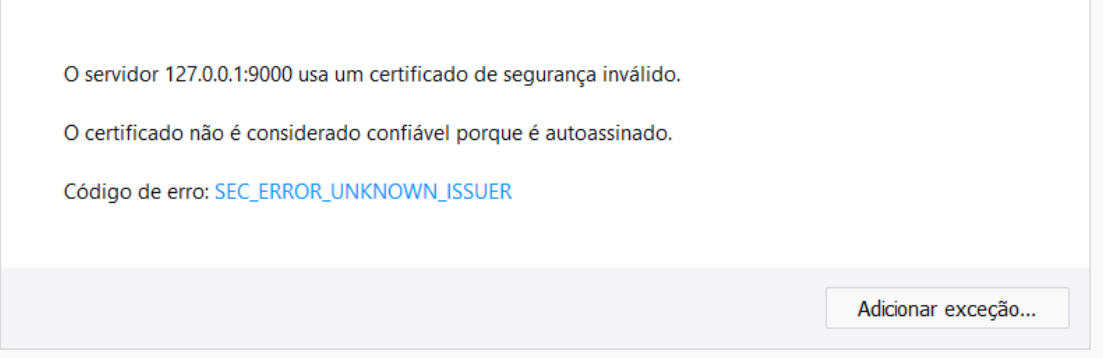

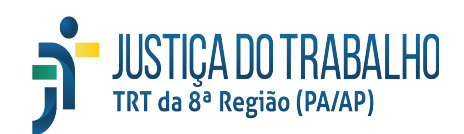

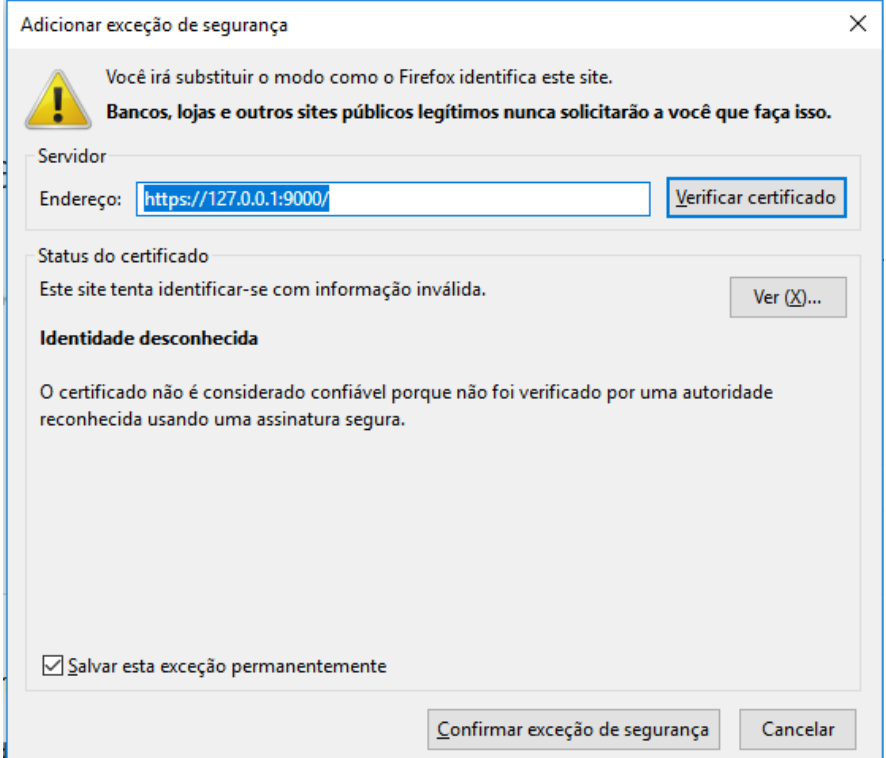

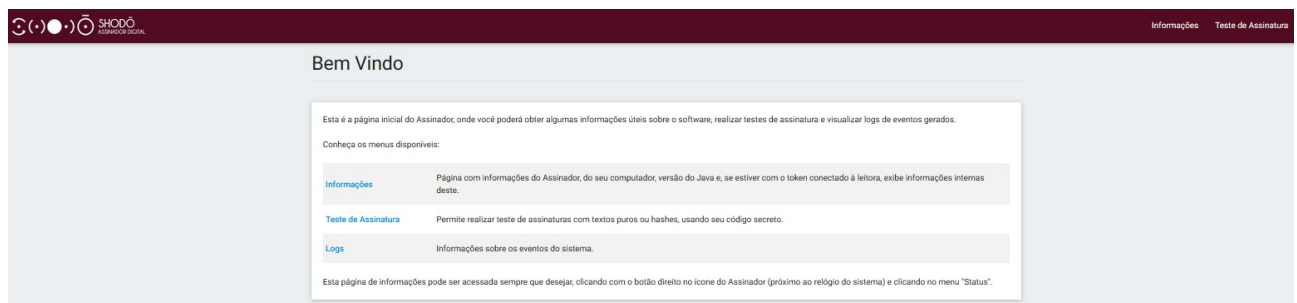

2.7. Acesse [https://pje.trt8.jus.br](https://pje.trt8.jus.br/) e selecione o Modo de Operação "Shodō".

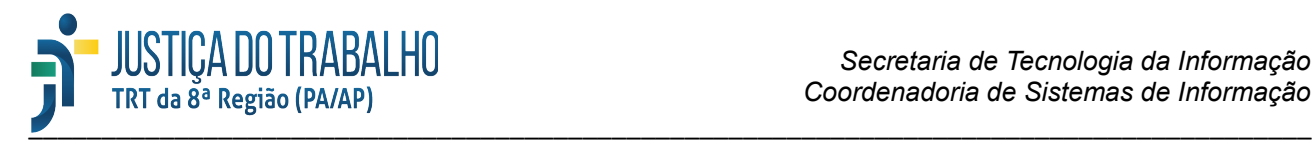

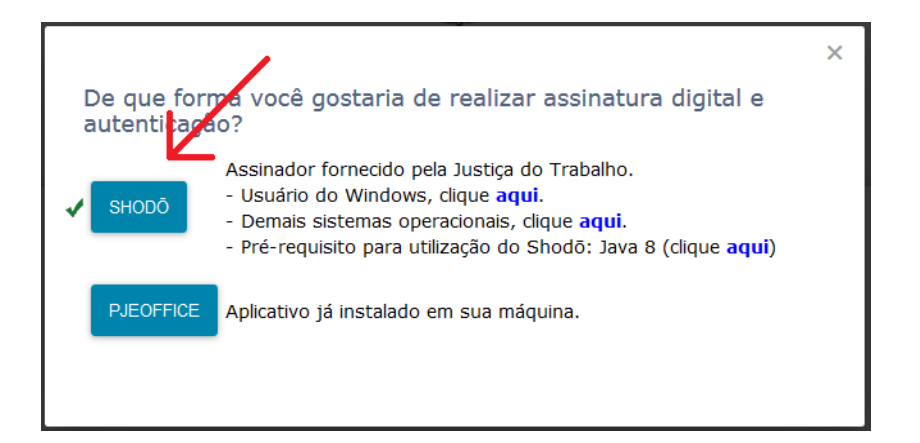

2.8. Para acessar o Pje com o Shodō, clique no botão "CERTIFICADO DIGITAL".

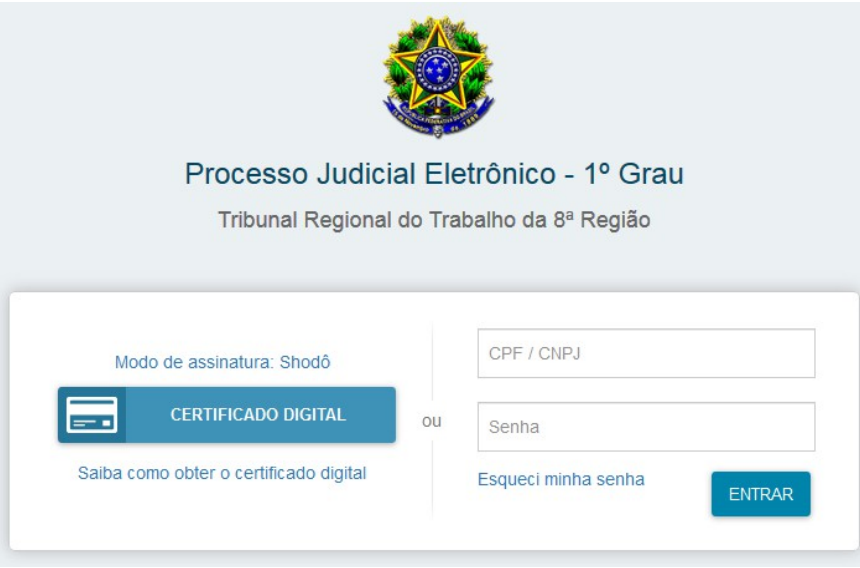

Fim.